5. A pop-up window will appear. Choose the **PDF** option next to the version of the FSMA Summary report you want to access.

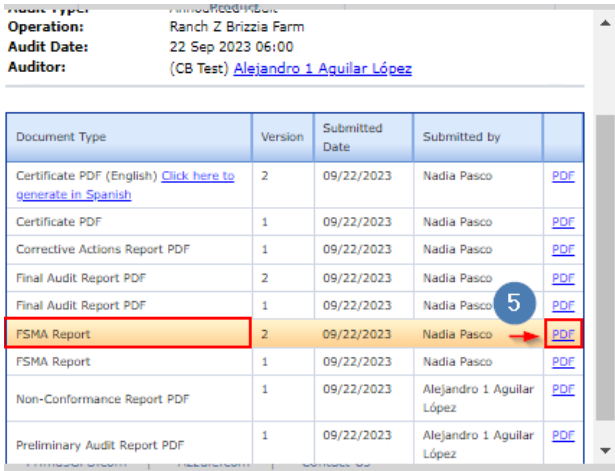

6. A new tab will open, displaying the PDF file of the **FSMA Summary report**.

7. The report will be generated in the audit primary language. You can easily switch between **spanish** and **english** by selecting the **View in** option located at the top right corner of the document.

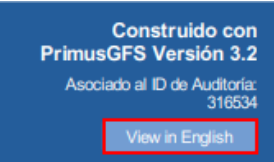

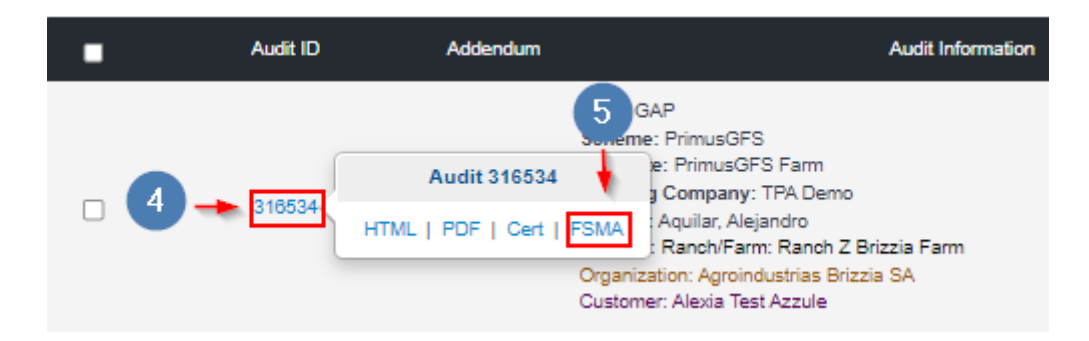

## **Access the FSMA Summary report from the PrimusGFS site:**

- 1. Login to the PGFS site using your credentials at the following [link.](https://secure.azzule.com/PGFSCB/LoginAccess.aspx?ReturnUrl=%2fPGFSCB%2flogoff.aspx)
- 2. Go to **3rd Party, Applications** > **Audit History.**
- 3. Search and locate the desired audit.
- 4. Go to the column **Docs** and select the document **in** icon.

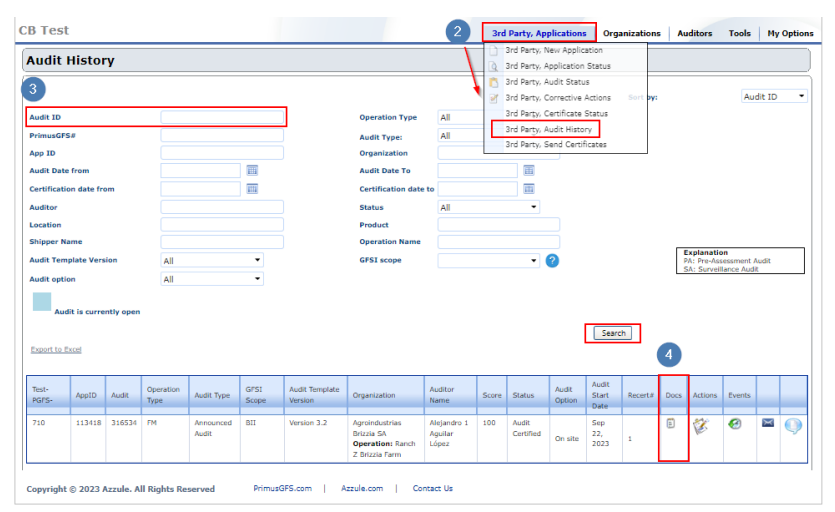

- 1. Login to the **SCP** site using your credentials at the following [link](https://secure.azzule.com/Supplychainprogram/login.aspx).
- 2. Go to **Reports** > **All Audits.**

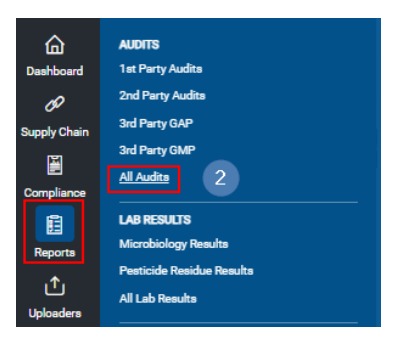

- 3. Locate the desired audit.
- 4. Select the **audit ID** number.
- 5. A tool-tip will appear. **Choose** the option **FSMA.**

6. A new tab will open, displaying the PDF file of the **FSMA Summary Report**.

## **Access the FSMA Summary report from the Supply Chain Program site:**

• For **quick access** to this report, you can also find it directly in your **PrimusGFS Final Audit Report** (PDF and HTML version). Look for the "**FSMA Summary Report**" option, located near the "View Certificate" option.

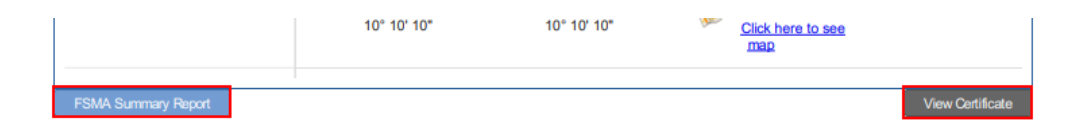

## **Access the FSMA Summary report from the Final Audit Report file:**